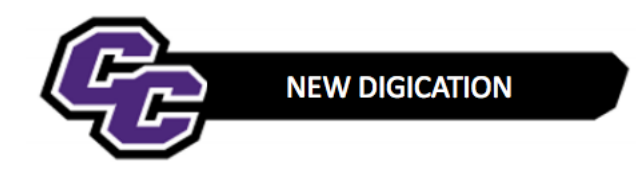

### **Uploading a File**

**Step 1: Click** on the blue + icon Add Content located at the bottom of the screen:

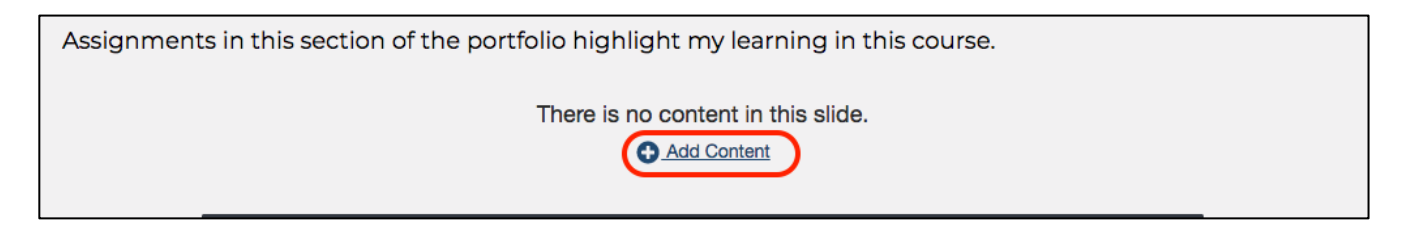

## Or click on the Plus Sign

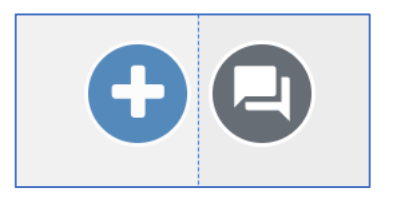

### **Step 2: Click** on Upload File

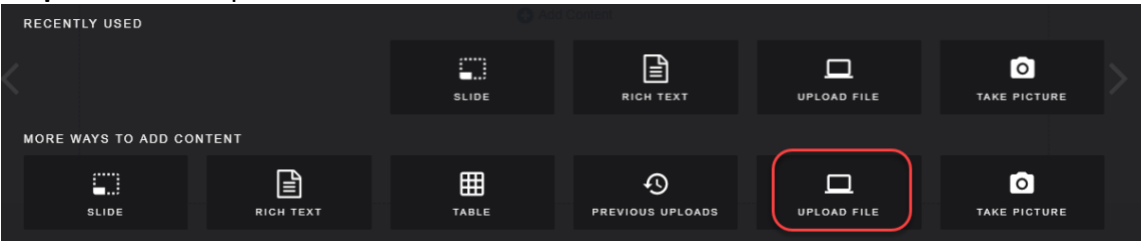

### **Step 3: Click** on Choose files

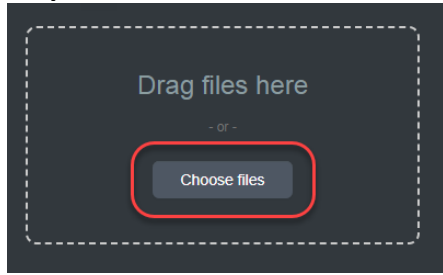

**Step 4: Browse** your computer, **selec**t the file and **click** Open

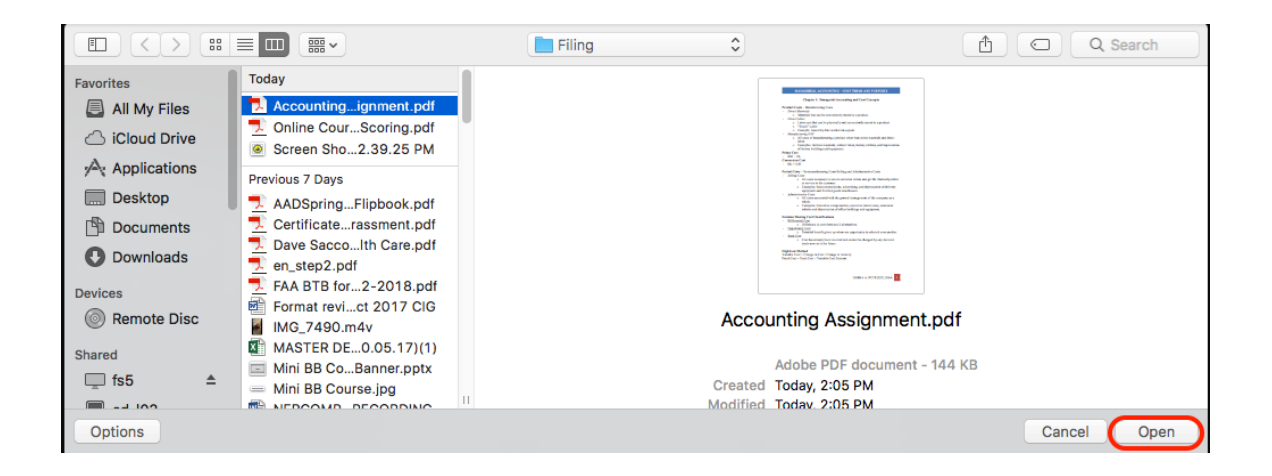

## **Step 5: Click** Upload

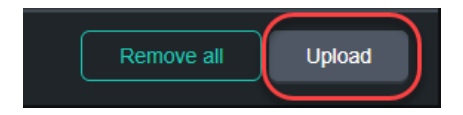

You will see your document in your e-Portfolio, for example**:**

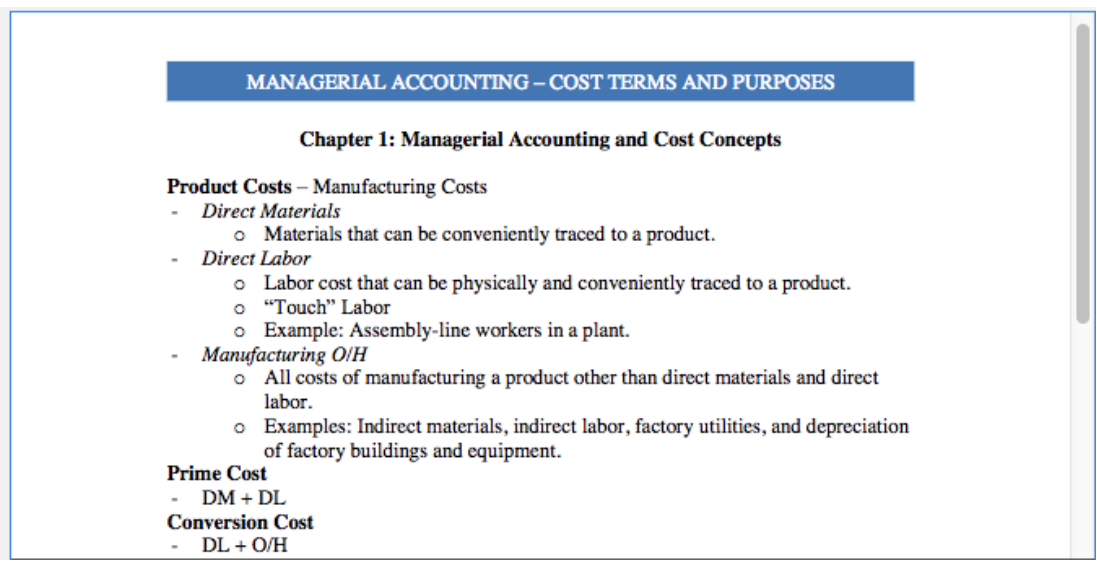

**Step 6: Click** on the menu in the upper right corner and **select** Publish Pages.

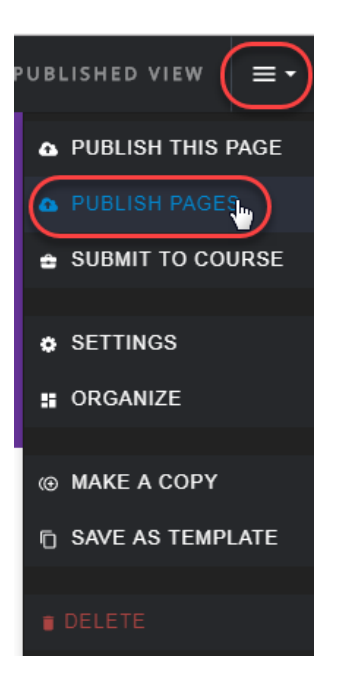

# **Step 8: Click** Publish

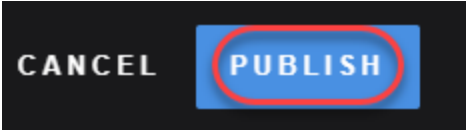